# <span id="page-0-0"></span>Einführung in das Websystem des Pfarrverbands Prutting-Vogtareuth

Der Umgang mit Wordpress ist ziemlich einfach.

Das Folgende ist als erweiterter Spickzettel und zur Auffrischung der Einführungsveranstaltungen gedacht. Hier die Übersicht:

# **Inhalt**

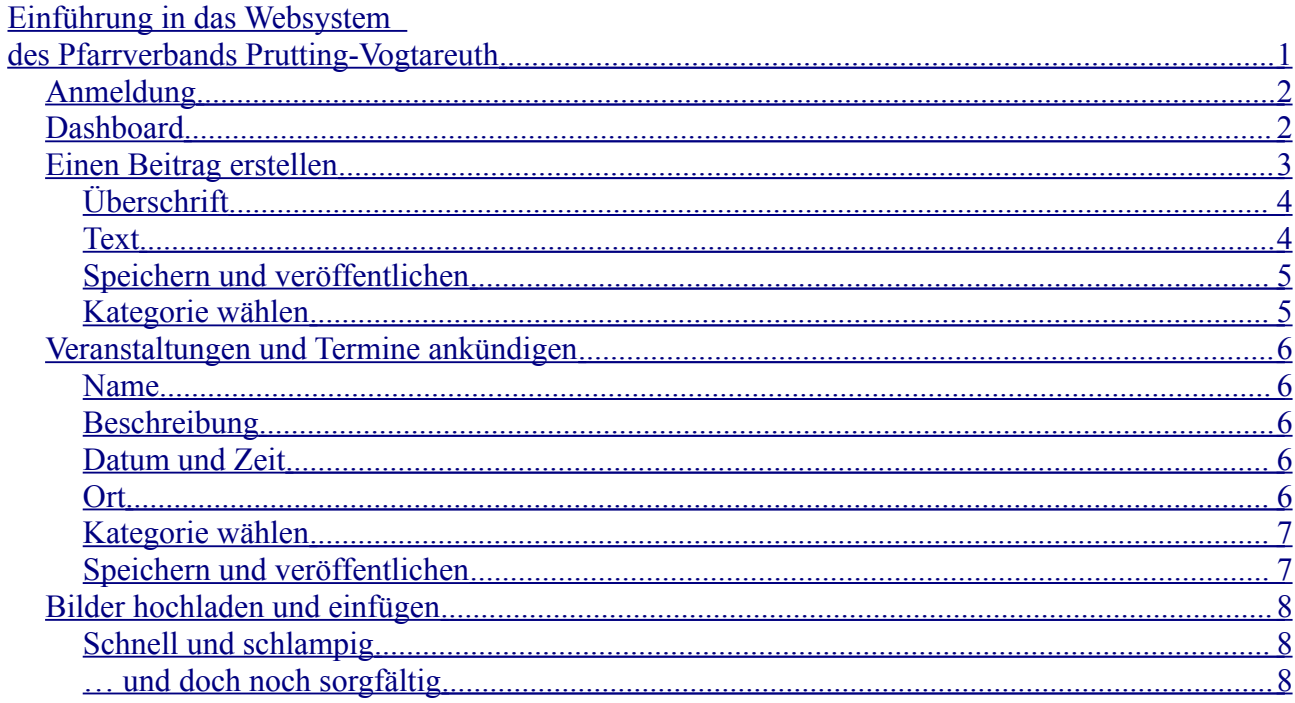

# <span id="page-1-1"></span>*Anmeldung*

In der Fußleiste der Hauptseite steht unter "Meta" der Punkt "Anmelden". Er führt zu dieser Seite: [http://pv-prutting-vogtareuth.de/wp-login.php,](http://pv-prutting-vogtareuth.de/wp-login.php) die Benutzername und Passwort verlangt.

Wer bereits Zugangsdaten bekommen hat, gibt hier Benutzername und Passwort ein und klickt dann auf "Anmelden". Wer noch welche braucht, schreibt rasch eine Mail an [redaktion@pv-prutting](mailto:redaktion@pv-prutting-vogtareuth.de)[vogtareuth.de](mailto:redaktion@pv-prutting-vogtareuth.de) und bekommt sie normalerweise ebenso rasch zugeschickt.

☞ *Am besten kopiert man das Passwort und fügt es bei der Anmeldung ein.* o0O *oder* Il1 *sind beim Abtippen nämlich leicht zu verwechseln.*

# <span id="page-1-0"></span>*Dashboard*

Nach der Anmeldung ist man "drin" und sieht sozusagen von hinten in die Website-Maschine. Zu sehen ist das sogenannte Dashboard, eine Art Armaturenbrett, über das man alle nötigen Arbeitsmittel erreicht, und zwar über die linke Seitenleiste.

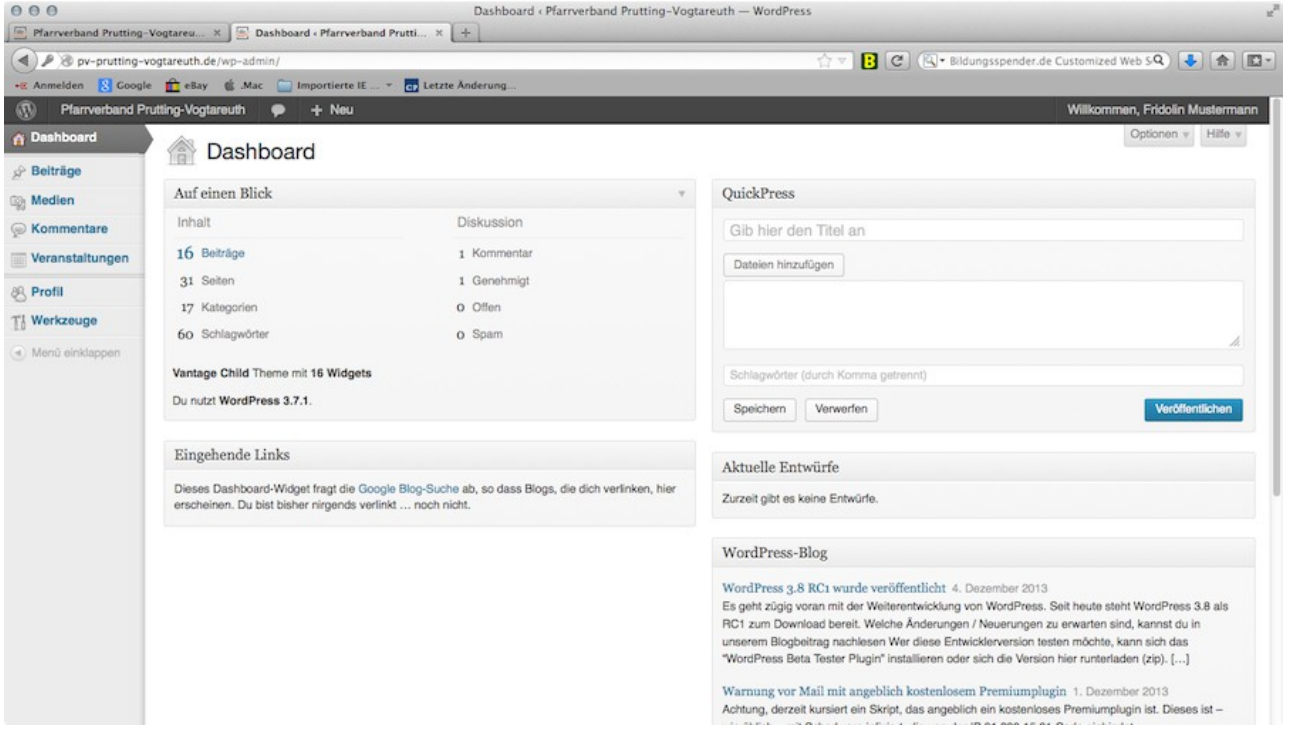

Dort steht zuerst

- "Dashboard" (hier sind wir gerade), dann
- "Beiträge" (das brauchen wir für Berichte etc.),
- "Medien" (das brauchen wir für Bilder, PDFs, Audiodateien etc.),
- "Kommentare" (dort gibt die PV-Redaktion eigegangene Kommentare frei oder nicht) und
- "Veranstaltungen" (das brauchen wir für alle Terminankündigungen); darunter kommt noch
- "Profil" (dort kann man u.a. sein Passwort ändern) und
- "Werkzeuge" (dort gibt es für Beiträgerinnen und Beiträger gar nichts).

## <span id="page-2-0"></span>*Einen Beitrag erstellen*

Dazu brauchen wir den Punkt "Beiträge". Wir klicken drauf und sehen nun eine Liste aller Beiträge, samt Autor, Kategorien etc.

☞ *Mit den Veranstaltungen funktioniert das dann fast genauso.*

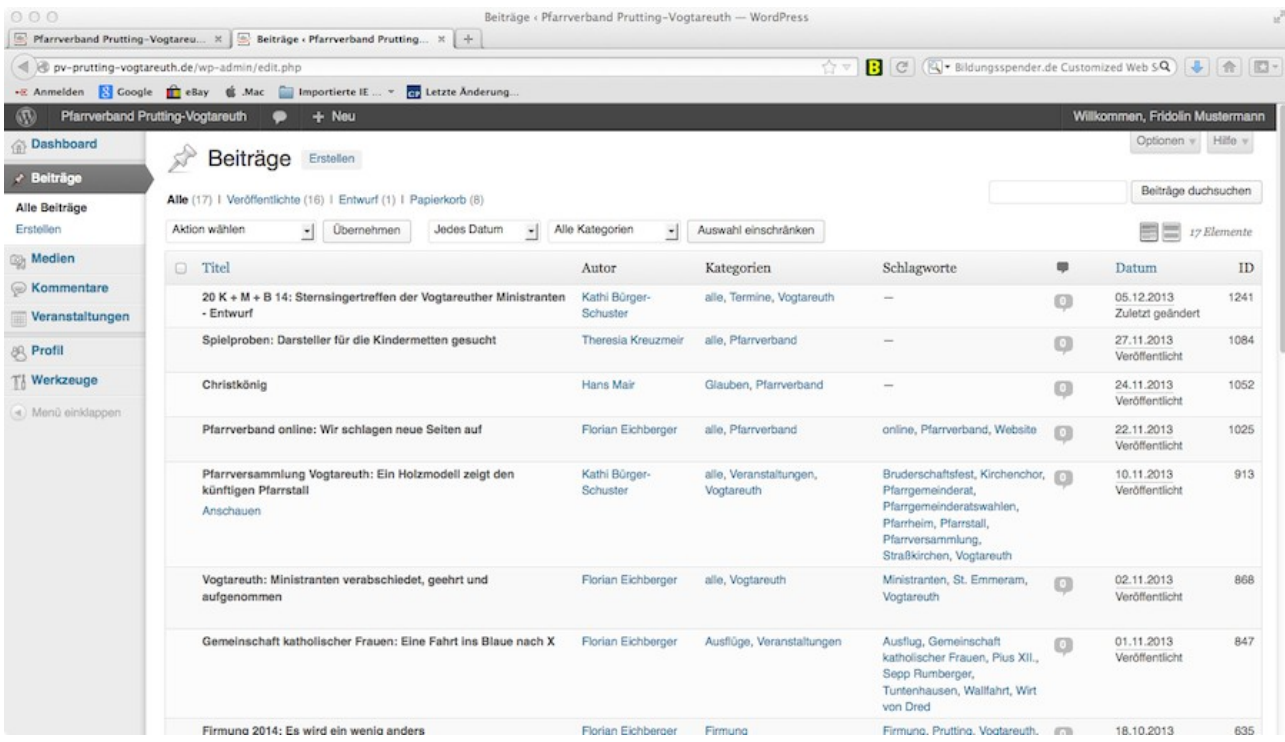

☞ *Ob man die Beiträge der Liste bearbeiten, löschen oder nur ansehen kann, hängt davon ab, welche Rechte man hat. Standardmäßig kann man nur seine eigenen Beiträge bearbeiten. Das ist eine Vorsichtsmaßnahme; sie soll euch für den Anfang die Sicherheit geben, dass ihr hier gar nichts versehentlich löschen oder groß verkehrt machen könnt.*

Um nun also einen eigenen Beitrag auf die Seiten zu bringen, braucht ihr in der linken Seitenleiste den Unterpunkt "Erstellen". Das sieht dann so aus:

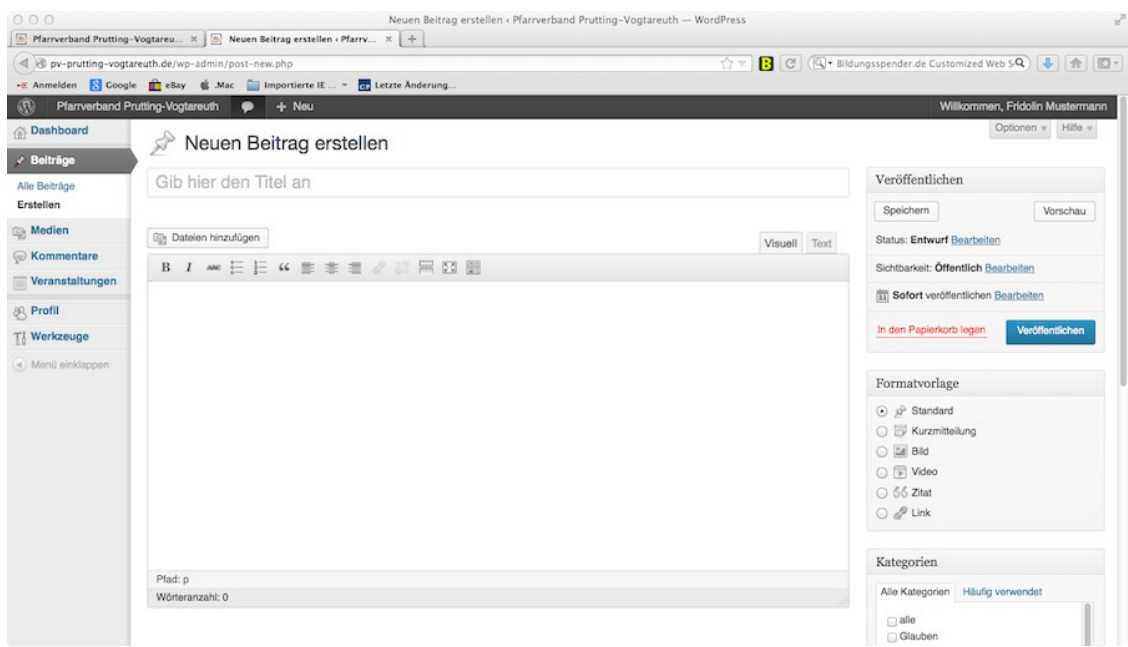

# <span id="page-3-1"></span>**Überschrift**

Die Überschrift gehört da hinein, wo "Gib hier den Titel an" steht.

**Wichtig:** Die Überschrift sollte aus *zwei Teilen* bestehen. Ein Beispiel: "Firmung 2014: Es wird ein wenig anders". Das System macht dann bei der Anzeige auf der Webseite aus dem ersten Teil vor dem Doppelpunkt die Dachzeile, den zweiten Teil nimmt es normal als Überschrift.

☞ *Die Dachzeilen sind für uns enorm sinnvoll, weil wir hier die Möglichkeit haben, zu sagen, um welche Pfarrei und um welches Gremium oder Thema der Beitrag sich dreht. Dachzeilen wie "Pfarrgemeinderat St. Peter", "Kirchenchor Prutting", "Pfarrgemeinderatswahlen 2014" oder "Frauengemeinschaft Zaisering/Leonhardspfunzen" sind eine wertvolle Führung für die Leser, die vor Titeln wie "Adventsbazar der Frauengemeinschaft" verzweifeln würden, weil sie auf Anhieb nie wissen, welcher Bazar gerade gemeint ist.*

## <span id="page-3-0"></span>**Text**

Der eigentliche Text gehört in das große leere Feld hinein. Man kann hier direkt tippen. Man kann sich aber auch ein Dokument in der eigenen Textverarbeitung aufrufen, alles kopieren und hier einfügen.

Die beiden Reiter rechts oben am Textfeld heißen "Visuell" und "Text". Damit lässt sich die Art der Textanzeige ändern: "Visuell" zeigt das Geschriebene samt Formaten und allem Drum und Dran. "Text" ist etwas komplizierter, weil man hier z.B. den Code für die Kursivierung sieht, statt kursiver Schrift. Wenn ihr mit "Visuell" arbeitet, dürfte das normalerweise passen.

Zur **Formatierung** hat man in der Leiste über dem Textfeld eine Reihe von Knöpfen – und noch mehr, wenn man den Knopf ganz rechts klickt (Werkzeugleiste anzeigen). Hier haben wir die

☞ *Besser ist es, wenn man kopierten Text im Modus "Text" einfügt. Dann nämlich wird nur der reine Text übernommen. Im Modus "Visuell" versucht Wordpress, möglichst viele Schriftformate etc. mit zu übernehmen. Das kann praktisch sein, wenn man z.B. Verlinkungen in einem Word-Text auf die Website mitnehmen möchte; das kann aber auch blöd sein, wenn dann ungewollte Zeilenabstände, Einrückungen etc. herumgeistern.*

üblichen Varianten von fett und kursiv bis hin zu einer Auswahlpalette für Sonderzeichen (das Omega). Probiert aus, was möglich ist, aber bitte nutzt die Möglichkeiten sparsam.

Die beiden wichtigsten Symbole in der Werkzeugleiste sind das Verkettungssymbol und das mit der gestrichelten Linie zwischen zwei Textabschnitten.

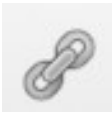

Mit dem **Verkettungssymbol** kann man **Hyperlinks** setzen (auf irgendwelche Webseiten oder auf andere Seiten der

Pfarrverbandswebsite): Man markiert den Text, der als Linksprungbrett dienen soll, klickt auf das Verkettungssymbol und schon poppt ein Fenster auf, in das man die URL und einen Titel eintragen kann. Die URL ist in der Regel die Internet-Adresse einer Webseite (z.B. [http://www.kirchenchor-](http://www.kirchenchor-vogtareuth.de/)

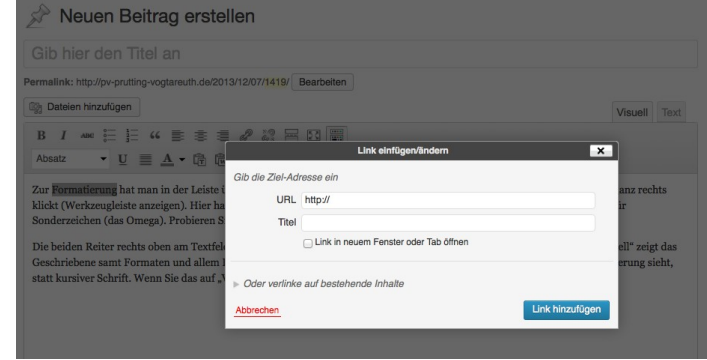

[vogtareuth.de/\)](http://www.kirchenchor-vogtareuth.de/); sie steht in der Adresszeile des Browsers, von wo man sie einfach herauskopiert, um sie hier einzufügen.

Bei Seiten außerhalb unserer eigenen Site klickt man am besten auch das Kästchen bei "Link in neuem Fenster oder Tab öffnen" an. Zuletzt noch "Link hinzufügen", dann passt das Ganze.

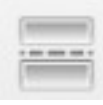

Das Symbol mit der gestrichelten Linie zwischen zwei Textabschnitten setzt den sogenannten **More-Tag**. Das ist ein Marker, der den Webseiten sagt, dass sie bis hierher den Text als Vorschau anzeigen können und dann mit einem Link auf den Rest des Textes verweisen; bei uns heißt dieser Knopf "Lesen!", der englische Standardtext dafür ist

"more" (mehr). An der Stelle, an die er soll, klickt man einfach auf diesen Knopf.

**Wichtig:** *Der More-Tag muss immer gesetzt sein* (außer bei ganz kurzen Notizen). Sonst nimmt auf der Hauptseite und an anderen Stellen wie auf

[http://pv-prutting-vogtareuth.de/neu-im](http://pv-prutting-vogtareuth.de/neu-im-pfarrverband/)[pfarrverband/](http://pv-prutting-vogtareuth.de/neu-im-pfarrverband/) der komplette Beitrag den ganzen Seitenplatz weg. Das ist zwar nicht gefährlich, sieht aber saudumm aus.

☞ *Wie man Bilder und dergleichen hochlädt und in den Text einbaut, ist in einem eigenen Abschnitt weiter unten beschrieben.*

## <span id="page-4-1"></span>**Speichern und veröffentlichen**

Damit Überschrift und Text erhalten bleiben, sollte man den Beitrag zunächst speichern. Dazu gibt es in der Seitenleiste rechts im Kasten "Veröffentlichen" den Punkt "Speichern". Keine Angst, damit ist der Beitrag noch nicht im Internet sichtbar. Aber man kann sich mit einem Klick auf

"Vorschau" (gleich daneben) ansehen, wie er aussähe. Und man kann die Arbeit unterbrechen, alle Fenster schließen und bei nächster Gelegenheit an dem eigenen Beitrag (den sieht man unter "Beiträge") weiterarbeiten.

Damit der Beitrag wirklich im Internet sichtbar wird, ist dann nichts als ein Klick auf den farblich hervorgehobenen Knopf "Veröffentlichen" notwendig. Das war's. Der erste Text ist online.

Allerdings sollten wir den Beitrag zuvor noch in eine Kategorie einstellen.

## <span id="page-4-0"></span>**Kategorie wählen**

Die Kategorien findet man ebenfalls rechts in der Seitenleiste. Es ist ein Vorschlagsmenü zum Anklicken. **Wichtig:** Jeder Beitrag sollte *(mindestens) einer Ortskategorie* zugewiesen werden.

☞ *Am Anfang werden wir erst nach und nach herausfinden, welche Kategorien sinnvoll sind und sich bewähren. Bitte im Zweifelsfall eine vorschlagen!*

Kategorien sind deshalb so wichtig, weil unsere Seiten im Prinzip so funktionieren, dass sie sich nach den jeweiligen Vorgaben die passenden Inhalte holen und anzeigen. (Beiträge, Veranstaltungen etc.). Eine Seite wie [http://pv](http://pv-prutting-vogtareuth.de/category/vogtareuth/)[prutting-vogtareuth.de/category/vogtareuth/](http://pv-prutting-vogtareuth.de/category/vogtareuth/) zeigt z.B. alle

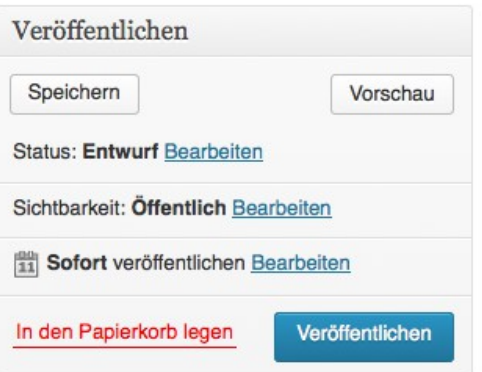

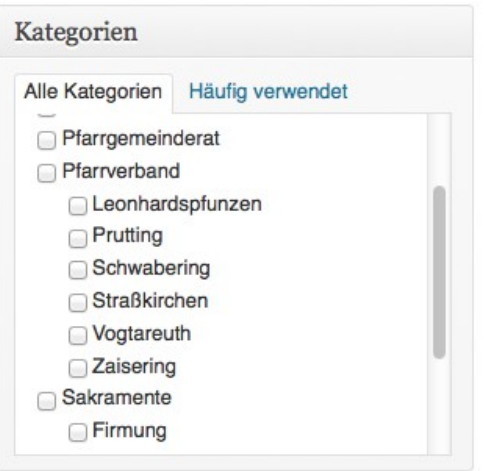

Beiträge an, die in Vogtareuth spielen; welche das sind, weiß Wordpress aus der Kategorienzuordnung. Am allerwichtigsten ist das nicht hier bei den Beiträgen, sondern bei den Veranstaltungen; dazu kommen wir jetzt.

## <span id="page-5-4"></span>*Veranstaltungen und Termine ankündigen*

Anstehende Gottesdienste, Seniorennachmittage und Ministrantenabende, Firmvorbereitungstreffen, Kirchenkonzerte, Stammtische werden unter dem Reiter "Veranstaltungen" erfasst. Das Ganze funktioniert im Prinzip wie die Beiträge. Der Unterpunkt "Veranstaltungen" zeigt die eingetragenen Veranstaltungen, die als nächste dran sind, und der zweite Unterpunkt heißt "Veranstaltung hinzufügen". Den brauchen wir.

#### <span id="page-5-3"></span>**Name**

Der Name der Veranstaltung gehört da hinein, wo "Gib hier den Titel an" steht, also z.B. "Pfarrfest Zaisering".

## <span id="page-5-2"></span>**Beschreibung**

Die näheren Angaben zu Mitwirkenden und Veranstalter, leiblichem Wohl und Getränken, Eintrittspreisen, Programm etc. kommen darunter in das große Textfeld. Oft gibt es gar nicht viel zu sagen; das ist dann auch in Ordnung. Das Feld kann durchaus auch leer bleiben. Wichtiger sind …

## <span id="page-5-1"></span>**Datum und Zeit**

In der rechten Seitenleiste steht oben gleich ein Kasten mit dem Titel "Wann". Klickt man mit dem Mauszeiger in das Feld zwischen "Von" und "bis", öffnet sich ein kleiner Kalender, mit dem man das **Datum** auswählt.

Bei der Uhrzeit ist es ganz ähnlich. Dort erscheint eine Auswahlliste. Man kann die Zeit aber auch eintippen.

**Wichtig:** Eine **Startzeit** ist immer nötig. Das **Ende** tragt ihr bitte nur ein, wenn (z.B. bei Ausflugsbusfahrten) es wirklich geplant ist. Ansonsten lässt man das entsprechende Feld einfach

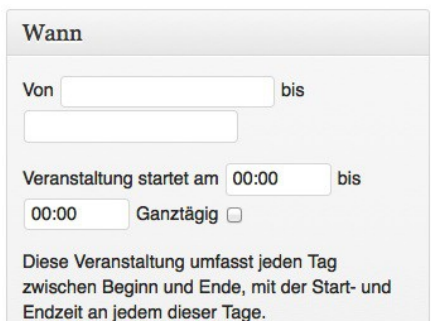

in Ruhe. (Das System übernimmt dann der Form halber noch einmal die Startzeit, was sonderbar aussieht, aber nichts schadet, weil das System dann bloß die Startzeit wahrnimmt und nennt.)

# <span id="page-5-0"></span>**Ort**

Wichtig ist natürlich auch, wo das Ganze stattfinden soll. Dafür gibt es unterhalb des großen Texteingabefelds den Punkt "Wo": Aus einer Auswahlliste wählt man einen der üblichen Veranstaltungsorte.

> ☞ *Falls der Veranstaltungsort nicht in der Liste ist, muss man ihn an anderer Stelle erst anlegen, damit er hier zur*  Auswahl erscheint: unter "Veranstaltungen"/, Veranstaltungsorte" und *dort der Button "Veranstaltungsort hinzufügen".*

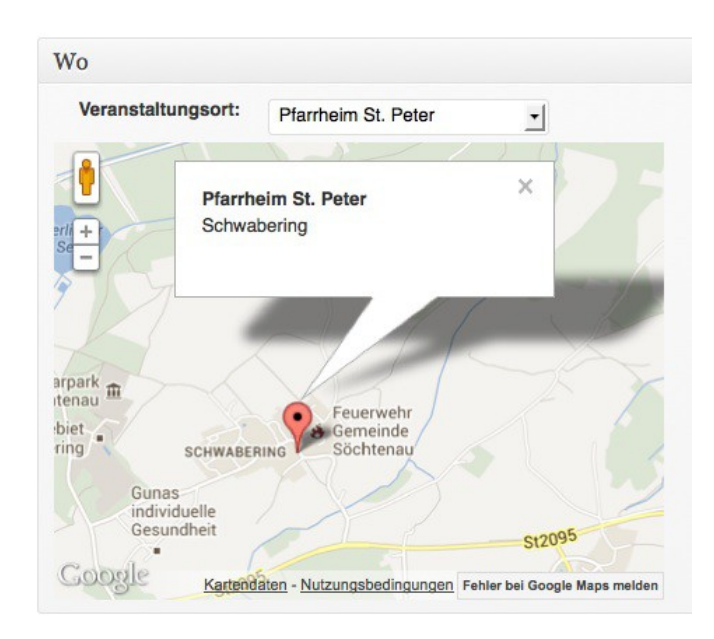

### <span id="page-6-1"></span>**Kategorie wählen**

Dann brauchen wir noch eine Kategorie. Die finden wir rechts bei "Veranstaltungskategorien". Bei den Veranstaltungen sind sie besonders wichtig, weil etliche Pfarrverbandsseiten gezielt bestimmte Kategorien abfragen, z.B. listet die Seite [http://pv-prutting-vogtareuth.de/pfarrverband-prutting](http://pv-prutting-vogtareuth.de/pfarrverband-prutting-vogtareuth-2/st-peter-schwabering/)[vogtareuth-2/st-peter-schwabering/](http://pv-prutting-vogtareuth.de/pfarrverband-prutting-vogtareuth-2/st-peter-schwabering/) in der rechten Seitenleiste genau die Veranstaltungen, die unter "Schwabering" (und "Pfarrverband") fallen.

Die meisten Veranstaltungskategorien betreffen die Gottesdienste in all ihren Varianten. Für die übrigen Veranstaltungen gilt: Bitte in jedem Fall mindestens einen Ort wählen. Bei der Kategorie "Veranstaltungen" gibt es bereits diverse Unterpunkte zur Auswahl: Konzert, Ausflug, Kinder, Senioren etc. (Falls hier etwas schmerzlich vermisst wird, möge man die fehlende (Unter-)Kategorie kurzerhand einklagen.) Die Kategorie "Termine" ist für Treffen wie die Firmsamstage und dergleichen gedacht – nicht ganz öffentliche Einladungen, aber eben auch keine Gottesdienste.

## <span id="page-6-0"></span>**Speichern und veröffentlichen**

Das geht genau wie bei den Beiträgen: Der Knopf "Speichern" merkt sich den Veranstaltungseintrag als Entwurf, damit man ihn später z.B. weiter bearbeiten kann. Der Knopf "Vorschau" zeigt, wie das Ganze fertig aussähe. Und der Knopf "Veröffentlichen" gibt die Veranstaltungsankündigung online.

☞ *Wenn man versucht, eine Veranstaltung ohne Zeitangabe oder mit fehlerhaften Zeitangaben einzustellen, warnt das System von selbst davor.*

## <span id="page-7-2"></span>*Bilder hochladen und einfügen*

Beiträge oder Veranstaltungsankündigungen zu illustrieren, ist an sich auch nicht schwer, aber es gibt einige Varianten und Einstellungen; für manche Leute ist vielleicht auch der Umgang mit Bilddateien ungewohnter als der mit Textdateien.

☞ *Bilder können in mehrerlei Hinsicht heikel sein. Bitte beachtet unbedingt diese Regeln:* ➔ *[\(Urheberrecht:](http://de.wikipedia.org/wiki/Bildrechte)) keine Bilder, die ihr nicht selbst gemacht habt (oder ausdrücklich für unsere Seiten freigegeben bekommen habt),*

➔ *[\(Recht am eigenen Bild:](http://de.wikipedia.org/wiki/Recht_am_eigenen_Bild)) außerhalb von öffentlichen Veranstaltungen keine erkennbaren Personenaufnahmen von Leuten, die nicht ausdrücklich eingewilligt haben.*

*Problemlos sind z.B. eigene Gesamtaufnahmen vom Pfarrfest, von Ausflugsfahrten etc.*

Tun müssen wir zwei Dinge: erstens das Bild auf Wordpress hochladen, zweitens das hochgeladene Bild in unseren Beitrag einfügen.

## <span id="page-7-1"></span>**Schnell und schlampig**

In Wordpress lässt sich das auf unterschiedliche Weisen bewerkstelligen. Die einfachste

Möglichkeit ist diese: Man öffnet den Beitrag, in den das Bild hineinsoll, und setzt den Mauszeiger dorthin, wo das Bild erscheinen soll. Dann klickt man links über der Formatierungsleiste auf den Knopf "Dateien hinzufügen".

**To Dateien hinzufügen** R *I* ARC  $\stackrel{a-}{\leftarrow}$   $\stackrel{1-}{\leftarrow}$   $\leftarrow \leq \equiv$ 

Daraufhin öffnet sich das Fenster "Neue Dateien hochladen:

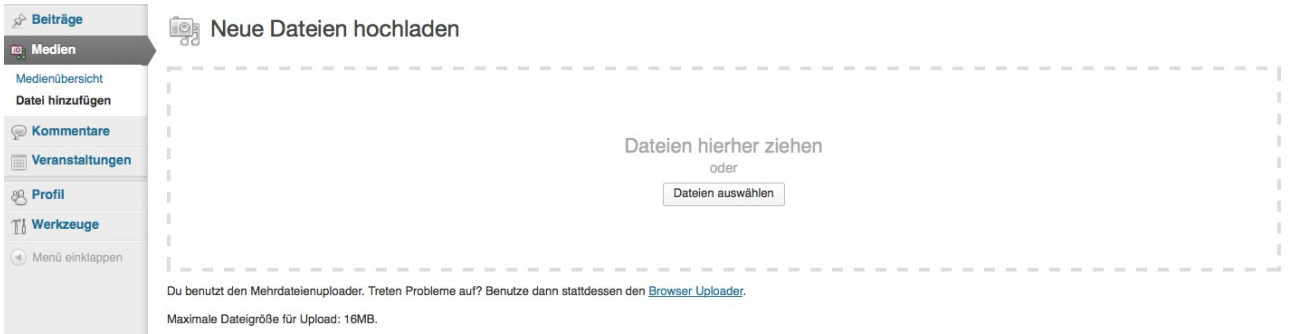

Wer einen Bildschirm hat, der groß genug ist für mehrere offene Fenster, kann die Bilddatei nun aus dem PC-Ordnerfenster einfach hierherziehen. Sonst klickt man auf "Dateien auswählen". Dann kann man mit seinem bekannten Auswahldialog die gewünschte Bilddatei auf dem Rechner ausfindig machen, auswählen und hochladen.

Je nach Dateigröße dauert das ein bisschen.

Anschließend erscheint das neue Bild in der Übersicht links oben, mit einem Häkchen markiert. Wenn ihr jetzt rechts unten auf "In den Beitrag einfügen" klickt, entschwindet die Bildübersicht und das Bild ist in den Text hineingezaubert.

## <span id="page-7-0"></span>**… und doch noch sorgfältig**

Das Bild ist drin – aber eben "irgendwie" und wahrscheinlich nicht genau so, wie wir es wollten.

Dazu müssen wir, bevor wir das Bild einfügen, entweder die Ausfüllfelder zur

"Anzeigeneinstellung" nutzen, oder – etwas einfacher – wir klicken auf die Bildvorschau im Text, sodass dort zwei Knöpfe sichtbar werden.

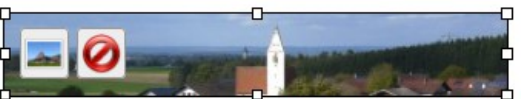

s hier ist lauter Mustertext. Das hier ist lauter Mustert

(Das funktioniert nur, wenn wir den Beitrag im Modus "Visuell" betrachten.)

Mit dem rechten Verbotsschildknopf könnt ihr das Bild wieder aus dem Text löschen; der linke

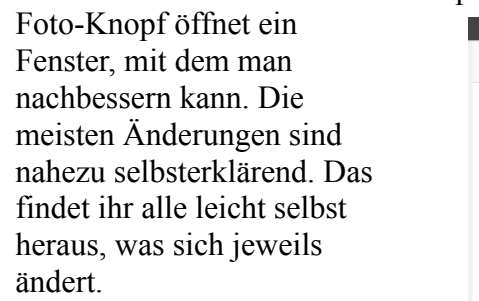

Gut zu wissen ist, dass "Beschriftung" Bildunterschrift bedeutet; die meisten Bilder sollten eine solche erklärende Bildunterschrift haben. Hier hat z.B. auch die Nennung des Fotografen ihren Platz.

Das Feld "Alternativer Text" wird u.a. von Hilfssoftware für Sehbehinderte erfasst und vorgelesen.

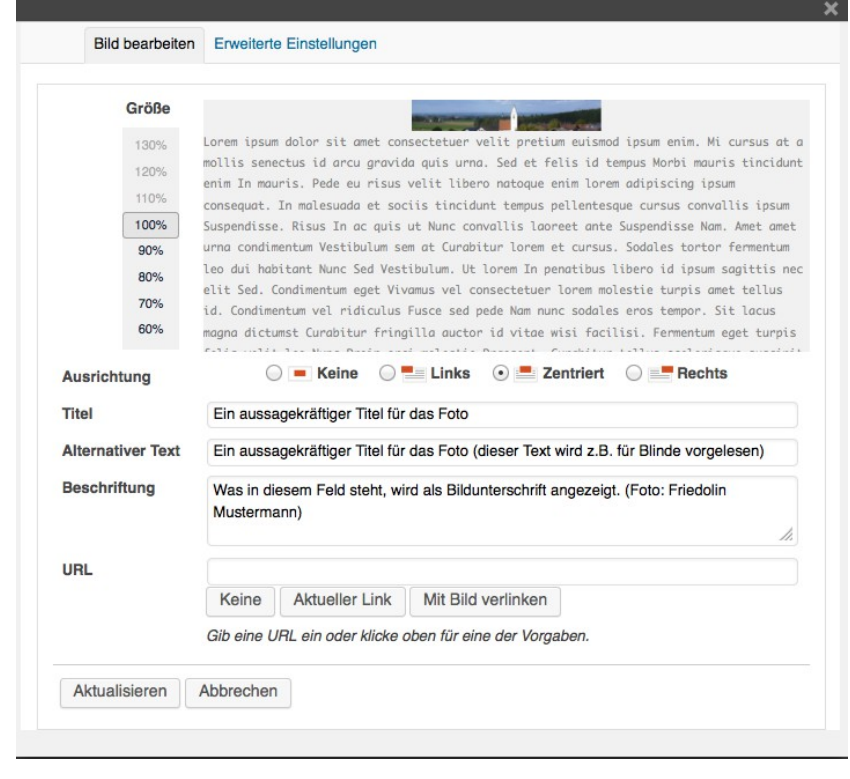

Es gibt insgesamt eine ganze Menge Möglichkeiten, das Bild zu bearbeiten, einen Ausschnitt zu wählen, die Dateigröße zu ändern etc.; fast alle davon erreicht man auf mehreren Wegen, die meisten davon braucht man nie. Probiert getrost aus, was möglich ist. Es kann im gesamten System nichts Tragisches passieren. Und im Notfall stehe ich gerne [per Mail](mailto:redaktion@pv-prutting-vogtareuth.de) telefonisch mit Rat und Hilfe zur Seite (08038-909901).

Wer etwas ganz genau wissen will: Es gibt eine sehr umfangreiche Dokumentation zu Wordpress, allerdings auf Englisch: [http://codex.wordpress.org](http://codex.wordpress.org/) (die deutsche Fassung ist erst im Aufbau).